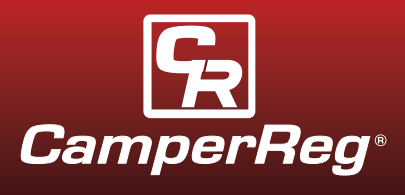

*Following is a step by step guide created to get you started with your new CamperReg Website Builder. While we have made every attempt to keep the same, popular look of our previous Website Builder, we have added a wealth of new and exciting features to take your website to the next level.*

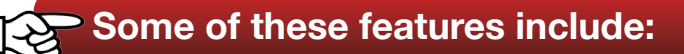

#### **Creating dynamic pages utilizing combinations of:**

- $\blacktriangleright$  Text
- **File Uploads**
- **Photos (including galleries with various effects)**
- **▶ Videos**

**Having the ability to create and edit your pages prior to posting them online.**

#### **Seamless shopping cart integration with your CamperReg account.**

#### **Menu editing capabilities:**

This includes the ability to create and edit your main menu headings and sub-menus.

**More page set up options are available to create a custom website.**

**Adding colored backgrounds and custom headers is easier than ever.**

# **Getting Started:**

**Getting started is easy!** Log into your existing CamperReg account and click on My Website. You will then be logged into your Website Builder, ready to edit! The following steps are designed to get you started with the building and creation of your website.

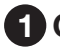

#### **1 Create your home page:**

- **Click on Pages** > **New Page**, enter your Page Title (this will be seen in the menu at the top of the screen), select your Column Set Up by checking the box next to the appropriate option (select header with two columns in this example) and click Submit.
- **Click on Menu** > **Add New Page**, select your new page under Page Title and click Submit. You will now notice your page is listed in the menu at the top of the screen. Click on the link in the top menu to take you to that page and move to the next step.

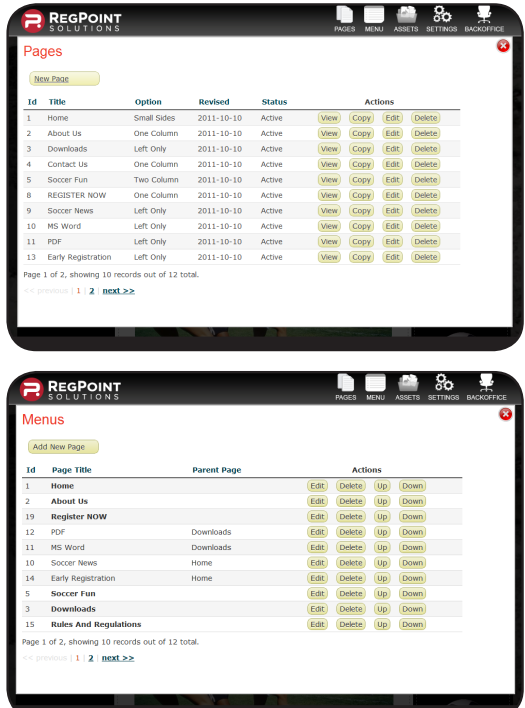

# *Getting Started With Your CamperReg Website Builder!*

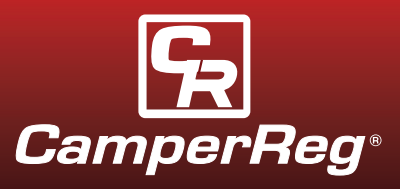

#### **2 Create a Sub Menu to add additional pages:**

- **Click on Pages > New Page**, enter your Sub Menu Page Title, page setup option and click Submit.
- **Click on Menu > Add New Page**, select your Sub Menu Page Title in the drop down under Page Title, select your Main page title under Parent and click Submit.
- **Click on your page heading** at the top of the screen and click New in the left column. You will then have the ability to add your sub menu item in the drop down box (labeled Sub Menu). Click Submit.

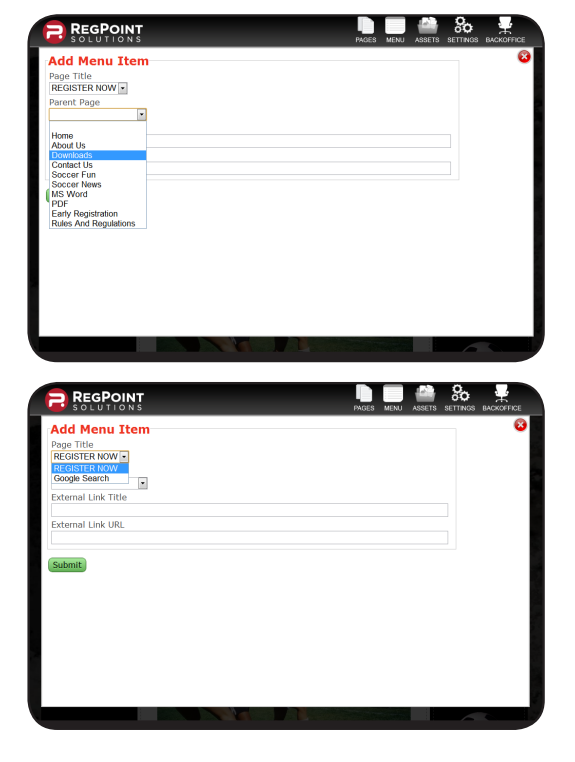

#### **3 Add text to your page:**

- **Click on NEW** in the editing toolbar.
- **Select TEXT** as your ELEMENT TYPE.
- **Click on SUBMIT** to go to the edit screen.
- **Add your text in the CONTENT field** and edit as necessary. Here you can change the color, size, positioning, etc... of your text.
- **Click on SUBMIT** and view the changes on your page.

# **4 Add an image to your page:**

- **> Images, PDFs, Word, Excel, PowerPoint and Zip files**  are all referred to as ASSETS. Click on the ASSETS link at the top of the page to get started.
- ▶ When uploading an image, for example, click on the Choose File button and select the image you wish to download.
- **Select Image** as your Type.
- **Click SUBMIT**.
- **Close the Assets box** and click NEW on your page.
- **Select Image** and press SUBMIT.

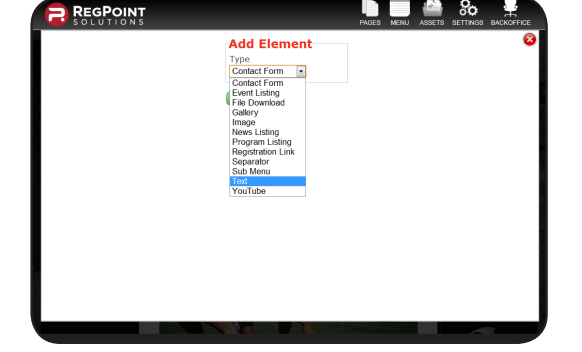

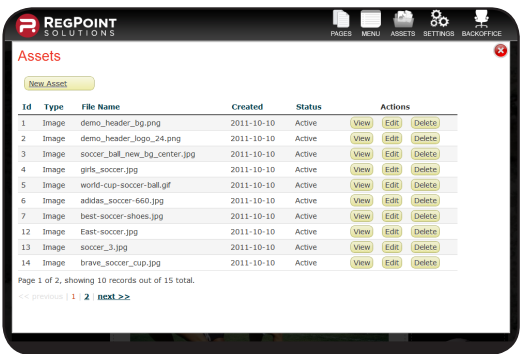

*(continued)*

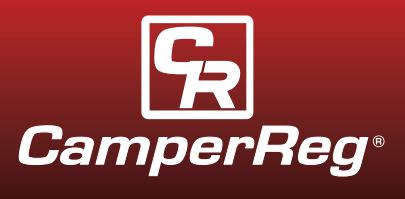

*(Add an image to your page continued)*

- **Choose Column 2** in the dropdown menu, enter a Title and Width should be entered as 480.
- **Choose your Alignment.**
- **Select your Image** from the options available and click SUBMIT.
- **Close the edit box** and you'll see your image on the page.

## 5 **Create your Contact Us page:**

- **Click on Pages** > New Page, enter your Page Title (Contact Us), select your Column Set Up (One Column) and click Submit.
- **Click on Menu** > Add New Page, select your new page under Page Title and click Submit.

### 6 **Add a Contact Form to your Contact Us page:**

- **Click on New** in the editing toolbar.
- **Select Contact Form** and click SUBMIT.
- **Add a Title** for your Contact Form, i.e. Contact Us.
- $\blacktriangleright$  In the Send Email To field, enter the e-mail address you would like contact e-mails sent to.
- $\blacktriangleright$  In the Email Subject filed, enter the subject line you would like to be shown in the e-mails sent.
- **Select the check box options** you would like displayed on the screen:  *Request Name Request Phone Request Email Request Details*
- **Click SUBMIT.**

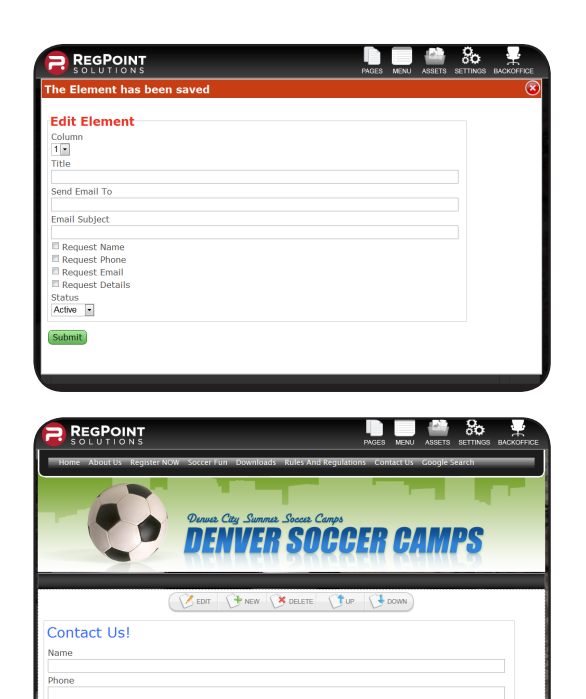

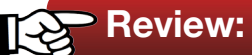

At this point, you should have a working website with a Home page and Contact Us page. Review these pages by clicking on the links and testing the various features. Once these options are set up and are working as intended, feel free to add more pages and content. If you have any questions or would like walk through, please feel free to contact our support team at **support@regpointsolutions.com**.